## *Solar Fire Gold*

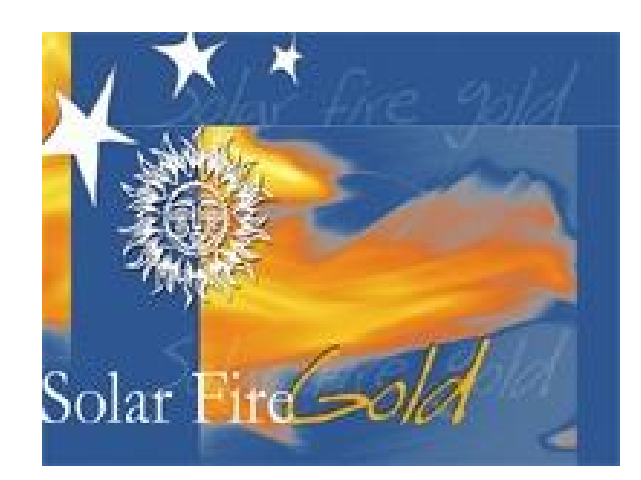

Solar Fire has so many options and to be honest I have learnt more from my students about it than I have on my own. However to begin to practice with some of the features I have compiled some instructions to generate data on transits and progressions etc. as follows:

#### *Using Solar Fire to calculate the*

*Transits of Saturn Progressions of the Sun, Moon and Lunation Cycle for a Lifetime Outer Planets Transits to the Angles for a Lifetime Nodal Transits to the Angles for a Lifetime Outer Planets Transits to the Nodal axis for a Lifetime Solar Returns for a Lifetime Solar Arc Directions Charts you need for Synastry Bi-wheels The Synastry Grid The Composite Chart*

 *Relocating Your Horoscope*

Remember there are so many techniques available on the program and we cannot use them all, nor will some be of interest. Therefore we need to be confident with the techniques that we do use. In order to get the best use of your program I would go slowly exploring the techniques you are familiar with.

Have fun with the program,

Brian

## *using Solar Fire to calculate the*  Transits of Saturn

#### THE TRANSITS OF SATURN through the Houses of Your Horoscope

The transits of Saturn through the houses of your horoscope suggest both the developmental progress and fostering of your identity in the world as well as the environment where reality checks, character building and responsibility will be strongly focused over the next  $2 \times 2 \frac{1}{2}$ years.

#### Calculating the Transits of Saturn through the houses of the horoscope

- 1. Open your chart
- 2. On the top menu choose Dynamic. Click on Transits & Progressions and make sure your chart is highlighted under Dynamic Radix Chart
- 3. Under Period of Report choose the Start Date as your birth date and the period as 90 years (to generate the report for a lifetime)
- 4. Under Location choose Natal
- 5. Under Event Selection choose Transits to Radix and House Ingress
- 6. Under Point Selection click on Transits. Another window called Transiting Points will come up. Choose the Saturn file 6 choose edit to make sure you only are using Saturn and then choose save and select. (If there is no Saturn file then create one by using the Create button on the right. Name the file Saturn and make sure only Saturn is chosen for this file). Now click on Extra. When Extra Transiting Points comes up, choose None. When you press edit there should be 0 Selected Midpoints.
- 7. Still under Points Selection, click on Radix. When the box Radix Points appears choose None 6 choose edit to make sure there are no planets or points listed under Selected Points. Choose save and select. Now click on Extra. When Extra Transiting Points comes up, choose None. When you press edit there should be 0 Selected Midpoints.
- 8. Under Aspect Selection click on Transits and choose Harm04 (this is the 4<sup>th</sup>) harmonic which includes the aspects conjunction, square and opposition)
- 9. Then click on Saved Selections and Save Dynamic Selections appears. Type in Saturn Through the Houses and click OK and this will be saved for other reports
- 10. Finally, click view and the Dynamic Events Report this will generate your Saturn transits through the houses

## *using Solar Fire to calculate the*  Transits of Saturn

#### THE TRANSITS OF SATURN 6 the generic cycle

The transits of Saturn to its natal placement define important initiatory points in the life cycle. At each transition there is a new definition of life for the next 7-8 years that emerges. Along with each change comes new awareness of ageing, responsibility, maturity and autonomy.

Calculating your Saturn Returns, Oppositions and Squares to its natal placement

- 1. Open your chart
- 2. On the top menu choose Dynamic. Click on Transits & Progressions and make sure your chart is highlighted under Dynamic Radix Chart
- 3. Under Period of Report choose the Start Date as your birth date and the period as 90 years (to generate three cycles in your lifetime)
- 4. Under Location choose Natal
- 5. Under Event Selection choose only Transits to Radix
- 6. Under Point Selection click on Transits. Another window called Transiting Points will come up. Choose the Saturn file  $\acute{o}$  choose edit to make sure you only are using Saturn and then choose save and select. Then click on Extra. When Extra Transiting Points comes up, choose None. When you press edit there should be 0 Selected Midpoints. Choose save and select.
- 7. Click on Radix. Another window called Radix Points will come up. Choose the Saturn file 6 choose edit to make sure you only are using Saturn and then choose save and select.

Then click on Extra. When Extra Transiting Points comes up, choose None. When you press edit there should be 0 Selected Midpoints. Choose save and select.

- 8. Under Aspect Selection click on Transits. Another window called Transiting Points will appear. Choose the Harm04 file (this should only include the conjunction, opposition and square)
- 9. Then click on Saved Selections and Saved Dynamic Selections appears. Type in The Saturn Cycle and click OK and this will be saved for other reports
- 10. Finally, click view and the Dynamic Events Report will generate the generic cycle of Saturn for a lifetime.

## *using Solar Fire to calculate the*  Transits of Saturn

#### THE TRANSITS OF SATURN 6 the transit of Saturn to the Sun and Moon

Saturn $\alpha$  transit to the Sun in our lifetime characterise important developmental times in forging our identity and goals in the world. Transits to the Moon help shape the structures of our wellbeing and represent times where our innermost feelings of security are challenged. Both are times of great growth and character-building through the laying down of supportive structures.

Calculating your Saturn Transit to the Sun and Moon for a lifetime

- 1. Open your chart
- 2. On the top menu choose Dynamic. Click on Transits & Progressions and make sure your chart is highlighted under Dynamic Radix Chart
- 3. Under Period of Report choose the Start Date as your birth date and the period as 90 years (to generate three cycles in your lifetime)
- 4. Under Location choose Natal
- 5. Under Event Selection choose Transits to Radix and Entering/Leaving (this will give your transits an orb of one degree entering and leaving)
- 6. Under Point Selection click on Transits. Another window called Transiting Points will come up. Choose the Saturn file 6 choose edit to make sure you only are using Saturn and then choose save and select. Then click on Extra. When Extra Transiting Points comes up, choose None. When you press edit there should be 0 Selected Midpoints. Choose save and select.
- 7. Click on Radix. Another window called Radix Points will come up. Choose the SunMoon file 6 choose edit to make sure you only are using the Sun and the Moon and then choose save and select. Then click on Extra. When Extra Transiting Points comes up, choose None. When you press edit there should be 0 Selected Midpoints. Choose save and
- select. 8. Under Aspect Selection click on Transits. Another window called Transiting Points will appear. Choose the Harm04 file (this should only include the conjunction, opposition and square)
- 9. Then click on Saved Selections and Saved Dynamic Selections appears. Type in The Saturn Cycle and click OK and this will be saved for other reports
- 10. Finally, click view and the Dynamic Events Report will generate the generic cycle of Saturn for a lifetime.

## *using Solar Fire to calculate the*  Progressions of the Sun, Moon and Lunation Cycle for a Lifetime

#### THE PROGRESSED MOON

The evolving need for nourishment, comfort and security is indicated by the Progressed Moon $\alpha$  maturity through the horoscope. To begin the exploration of this developmental cycle we will explore the generic and personal cycles. To generate your own progressed Moon cycles on Solar Fire, follow the steps below.

#### **1. The Progressed Moon's Generic Cycle**:

to calculate when the progressed Moon returns and opposes itself

Calculating your Progressed Moon $\&$  Returns and Oppositions

- 1. Open your chart
- 2. On the top menu choose Dynamic. Click on Transits & Progressions and make sure your chart is highlighted under Dynamic Radix Chart
- 3. Under Period of Report choose the Start Date as your birth date and the period as 83 years (to generate the oppositions and returns for three cycles)
- 4. Under Location choose Natal
- 5. Under Event Selection choose only Progs to Radix
- 6. Under Point Selection click on Progs. Another window called Progressing Points will come up. Choose the Moon file 6 choose edit to make sure you only are using the Moon and then choose save and select. Then click on Radix and again choose the Moon file
- 7. Under aspect Selection click on Progs. Another window called Progressing Points will appear. Choose the Harm02 file (this should only include the conjunction and opposition)
- 8. Then click on Saved Selections and Saved Dynamic Selections appears. Type in Progressed Moon Opposition and Return and click OK and this will be saved for other reports
- 9. Finally, click view and the Dynamic Events Report will generate your progressed Moon $\circ$  oppositions and returns

#### **2. The Progressed Moon's Personal Cycle**:

track the progressed Moon through the houses of the horoscope and note its change of sign.

Calculating your Progressed Moon $\alpha$  Ingress into the Signs and Houses

- 1. Open your chart
- 2. On the top menu choose Dynamic. Click on Transits & Progressions and make sure your chart is highlighted under Dynamic Radix Chart
- 3. Under Period of Report choose the Start Date as your birth date and the period as 83 years (three cycles)
- 4. Under Location choose Natal
- 5. Under Event Selection choose three boxes: Progs to Radix, House Ingress and Sign Ingress
- 6. Under Point Selection click on Progs. Another window called Progressing Points will come up. Choose the Moon file 6 choose edit to make sure you only are using the Moon and then choose save and select. Then click on Radix and choose None. Choose edit to make sure no planets or points are chosen and then choose save and select
- 7. Under Aspect Selection click on Progs. Another window called Progressing Points will appear. Choose the None file 6 this file should have no aspects
- 8. Then click on Saved Selections and Saved Dynamic Selections appears. Type in Progressed Moon through the Houses and Signs and click OK and this will then be saved for other reports
- 9. Finally, click view and the Dynamic Events Report will generate your progressed Moon's journey through the Houses and Signs of your horoscope. Note when the Moon changes sign within the house it is progressing through

#### THE PROGRESSED SUN

By nature the Sun is the giver of light. Symbolically the progressed Sun focuses the light of consciousness on the planet it aspects by progression. Shadow sides of this planet may also be exposed to a more fully conscious perspective. The progressed Sun deepens our encounter with the Self, translating the events that happen to us into experiences and ensouling the world about us with meaning and insight.

#### **3. The Progressed Sun's aspects for a lifetime**

To list the progressed Sun $\&$  12<sup>th</sup> harmonic planetary aspects in a lifetime

#### Calculating your Progressed Sungs Aspects for a Lifetime and its Ingress into the Signs and Houses

- 1. Open your chart
- 2. On the top menu choose Dynamic. Click on Transits & Progressions and make sure your chart is highlighted under Dynamic Radix Chart
- 3. Under Period of Report choose the Start Date as your birth date and the period as 90 years
- 4. Under Location choose Natal
- 5. Under Event Selection choose three boxes: Progs to Radix, House Ingress and Sign Ingress
- 6. Under Point Selection click on Progs. Another window called Progressing Points will come up. Choose the Sun file 6 choose edit to make sure you only are using the Sun and then choose save and select. Then click on Radix and choose Plans&Ch. Choose edit to make sure this file contains the planets, angles and points you want and then choose save and select
- 7. Under Aspect Selection click on Progs. Another window called Progressing Points will appear. There may not be a  $12<sup>th</sup>$  Harmonic file so you will need to create a file. Call this file Harm12. Enable the aspects you need of the

conjunction, opposition, trine, square, sextile, semi-sextile and quincunx. Disable the aspects you do not need. Then click Save and then Select.

- 8. Then click on Saved Selections and Saved Dynamic Selections appears. Type in Progressed Sun Lifetime and this will then be saved for other reports
- 9. Finally, click view and the Dynamic Events Report will generate your progressed Sun $\alpha$  aspects for your lifetime as well as its ingress into the subsequent houses and signs.

#### THE PROGRESSED LUNATION CYCLE

Born at a distinctive moment in the cycle between the Sun and Moon, you will experience your own unique passage through the progressed phases of the lunation cycle. Like the rest of humanity you return to your lunar birth phase at 29 -30, in close proximity to Saturn returning. But your first round of the full progressed lunation cycle begins at the New Moon after your birth; from this point you will be able to map out the astrological phases of your life time using the progressed lunation cycle.

#### **4. Phases of the Progressed Lunation Cycle**

To calculate the progressed Sun/Moon phases throughout their cycles for a lifetime

Calculating your Progressed Lunation Phases for your Lifetime using Solar Fire

- 1. Open your chart
- 2. On the top menu choose Dynamic. Click on Transits & Progressions and make sure your chart is highlighted under Dynamic Radix Chart
- 3. Under Period of Report choose the Start Date as your birth date and the period as 89 years (this will encompass three cycles of 29 ½ years each from your birth)
- 4. Under Location choose Natal
- 5. Under Event Selection choose only Progs to Progs
- 6. Under Point Selection click on Progs. Another window called Progressing Points will come up. Choose the Sunmoon file 6 choose edit to make sure you only are using the Sun and Moon and then choose save and select
- 7. Under aspect Selection click on Progs. Another window called Progressing Points will appear. Choose the Harm08 file 6 this file will have the 45 degree aspects only
- 8. Then click on Saved Selections and Saved Dynamic Selections appears. Type in Progressed Phases of a Lifetime, click OK and this is saved for other reports
- 9. Finally, click view and the Dynamic Events Report will generate your life  $\alpha$ progressed phases

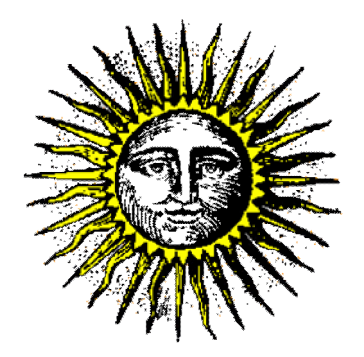

## *using Solar Fire to calculate the*  Outer Planets Transits to the Angles for a Lifetime

#### Outer Planets Transits to the Angles for a Lifetime

We will calculate the outer planets transits to the Ascendant-Descendant, MC-IC and Vertex-Anti-Vertex axes for a Uranus cycle of 84 years. These transits will highlight times in the life when we may be at a crossroads in our direction, attachments, relationships or career, or when time is breached and a directional shift on our life path occurs.

#### **Outer Planets Transits to the Angles for a Lifetime**

*to calculate when Saturn, Uranus, Neptune, Pluto and Chiron are exactly conjunct the angles*

- 11. Open your chart
- 12. On the top menu choose Dynamic. Click on Transits & Progressions and a box called Dynamic Reports Selection appears which includes many other sections
- 13. Make sure your chart is highlighted under **Dynamic Radix Chart**
- 14. Under **Period of Report** choose the Start Date as your birth date and the period as 84 years
- 15. Under **Location** choose Natal
- 16. Under **Event Selection** choose only Transits to Radix
- 17. Under **Point Selection** click on Transits. Another window called Transiting Points will come up. Choose the Satout.trp file. (if there is no file called Satout you can create one by clicking on the Create button). Click on the Edit button and under Selected points choose only Saturn, Uranus, Neptune, Pluto and Chiron (by clicking on the planet it will move from selected to unselected points and vice versa). Choose Save and then Select.
- 18. Click on Radix and choose a file called Angles (if there is no file called Angles you can create one by clicking on the Create button). Now click on Edit and choose Ascendant, Midheaven, Vertex, Descendant, Imum Coeli and Anti-Vertex. Click on Save and then Select
- 19. Under **Aspect Selection** click on Transits. Another window called Transiting Aspect Set will appear. Choose the Harm01.asp file (this should only include the conjunction). Click Select
- 20. Then click on the button Save Selections and the box Save Dynamic Selections appears. Type in Transits to the Angles and click OK to save for other reports
- 21. Finally, click View and the Dynamic Events Report will generate your Outer Planets Transits to the Angles for a Lifetime

Saturn will cross an angle once or three times while the other planets will cross three or five times. Remember this report is generating the *exact* dates so look at least 6 6 9 months either side of the date for the orb and the ongoing process of the transit

## *using Solar Fire to calculate the*  Nodal Transits to the Angles for a Lifetime

Nodal Transits to the Angles for a Lifetime

We will calculate the Nodal transits to the angles of the horoscope for a Uranus cycle of 84 years. These transits will highlight times in the life when there may be an important crossroads or where two strands, directions or themes of life intersect to bring new meaning and reverence to life.

#### **Nodal Transits to the Angles for a Lifetime**

*to calculate when the transiting Nodal Axis is conjunct the angles of the horoscope*

- 1. Open your chart
- 2. On the top menu choose Dynamic. Click on Transits & Progressions and a box called Dynamic Reports Selection appears which includes many other sections
- 3. Make sure your chart is highlighted under **Dynamic Radix Chart**
- 4. Under **Period of Report** choose the Start Date as your birth date and the period as 84 years
- 5. Under **Location** choose Natal
- 6. Under **Event Selection** choose only Transits to Radix
- 7. Under **Point Selection** click on Transits. Another window called Transiting Points will come up. Choose the Moon Nodes.trp file. (if there is no file called Moon Nodes you can create one by clicking on the Create button). Click on the Edit button and under Selected points choose only North Node (by clicking on the planet it will move from selected to unselected points and vice versa). Choose Save and then Select.
- 8. Click on Radix and choose a file called Angles. Now click on Edit and choose Ascendant, Midheaven, Vertex, Descendant, Imum Coeli and Anti-Vertex. Click on Save and then Select
- 9. Under **Aspect Selection** click on Transits. Another window called Transiting Aspect Set will appear. Choose the Harm01.asp file (this should only include the conjunction). Click Select
- 10.Then click on the button Save Selections and the box Save Dynamic Selections appears. Type in Nodal Transits to the Angles and click OK to save for other reports
- 11. Finally, click View and the Dynamic Events Report will generate your Nodal Transits to the Angles for a Lifetime

The report is generating only the transits of the North Node so remember that the South Node will be transiting the opposite angle. Since these are *exact* dates I would use an orb of time of about  $10\ 6\ 15$  days either side of the date.

### *using Solar Fire to calculate the*  Outer Planets Transits to the Nodal axis for a Lifetime

#### Outer Planets Transits to the Nodal axis for a Lifetime

We will calculate the outer planets transits to the Nodal axis for a Uranus cycle of 84 years. These transits will highlight times in the life when there may be an important crossroads in time and space or when time and space opens up to reveal a new path, opportunity or attachment. These may also be times of severance and endings as well as connections and beginnings.

#### **Outer Planets Transits to the Nodal axis for a Lifetime**

*to calculate when Saturn, Uranus, Neptune, Pluto and Chiron are exactly conjunct the Nodal Axis*

- 1. Open your chart
- 2. On the top menu choose Dynamic. Click on Transits & Progressions and a box called Dynamic Reports Selection appears which includes many other sections
- 3. Make sure your chart is highlighted under **Dynamic Radix Chart**
- 4. Under **Period of Report** choose the Start Date as your birth date and the period as 84 years
- 5. Under **Location** choose Natal
- 6. Under **Event Selection** choose only Transits to Radix
- 7. Under **Point Selection** click on Transits. Another window called Transiting Points will come up. Choose the Satout.trp file. Click on the Edit button and under Selected points choose only Saturn, Uranus, Neptune, Pluto and Chiron (by clicking on the planet it will move from selected to unselected points and vice versa). Choose Save and then Select.
- 8. Click on Radix. You will need to create a new file called Moonos Nodes.pts. Click on the Create button and in the new window type  $\pm$ Moon $\alpha$ s Nodes $\alpha$  under File Name. The new file will appear. Now click on Edit and choose North Node and South Node under Selected Points. Click on Save and then Select
- 9. Under **Aspect Selection** click on Transits. Another window called Transiting Aspect Set will appear. Choose the Harm01.asp file (this should only include the conjunction). Click Select
- 10.Then click on the button Save Selections and the box Save Dynamic Selections appears. Type in Outer Planets Transits to Nodes and click OK to save for other reports
- 11. Finally, click View and the Dynamic Events Report will generate your Nodal Transits to the Angles for a Lifetime

The report only is generating the exact dates so please remember the outer planets are a process and this process will occur over the period of the conjunctions- for Saturn this may be up to a year; for the outer planets this could extend to two years.

## *using Solar Fire to calculate the* SOLAR RETURNS for a LIFETIME

Following are instructions on how to generate the Solar Return charts for your lifetime using your Solar Fire astrological software package

1. Open the natal chart or the chart that you wish to generate solar returns for a lifetime

2. Then under **Chart** on the top menu Click on Return and Ingress

3. Under **Return Search Start Date**, put your birth date, time and place or the birth details of the chart in question

- · Under **Which One**, choose Nearest
- · Under **Location**, choose Natal

· Under **Chart Type to Generate**, click Advanced and Ingress

Then click Options

4. In the next box that appears, choose **Sun**

- · In the box **Return the Sun to** Natal Position and Harmonic 1 should be chosen
- · No **Special Options**
- · And under **Which Returns**, choose Nearest Return and then choose the number of returns you want to generate; I suggest at least one for every year Click OK

The charts appear immediately; the first will be the birth chart

5. To present these charts as snapshots

Under **View** on the top menu Choose **Page Topic Index** Choose **Multiple Charts** (double click) Choose **Four Single Wheels** (4wheels.pag) and then click OK This will bring up the space to put in four charts  $\acute{o}$ Chart 1 6 click on your 1st solar return (natal chart) Chart 2 6 click on your 2nd solar return Chart 3 6 click on your 3rd solar return Chart 4 6 click on your 4th solar return

Then click view and the four solar returns will be presented on one page 6 this is the best way to view the solar return chart angles. Then you can click on print for your printed copy.

Then repeat 5 to print your next four solar return charts and then your solar return horoscopes will be presented in sequential order for a lifetime.

## *using Solar Fire to calculate the charts you need for* **Synastry**

#### 1. Generating two bi-wheels

- 1. Open the two natal charts that you will analyse
- 2. On the top menu under View, click on BiWheel
- 3. In the box that opens, under Selected Charts, Inner Wheel will be highlighted. Under the charts click on the partner 1. Now Outer Wheel is highlighted. Choose the chart of the other partner.
- 4. Click on View in the bottom right hand of the screen
- 5. The chart that is presented has partner 1 in the inner wheel and partner 2 on the outer.
- 6. Reverse the process and create a bi-wheel with partner 2 in the inner wheel and partner 1on the outer.

On the first bi-wheel note the planets of partner 2 and what houses they fall in partner  $1\alpha$  chart. Note planets that fall on the angles of  $1\&$  chart or those that are conjunct planets in  $1\&$ horoscope. Make similar notes for the second bi-wheel.

#### 2. The Synastry Grid

- 1. Open the two natal charts that you will analyse
- 2. On the top menu under Reports, click on Synastry
- 3. In the box that opens, under Selected Charts, Chart Across will be highlighted. Under the charts click on the partner 1. Now Chart Down is highlighted. Choose the chart of the other partner.
- 4. Click on View in the bottom right hand of the screen
- 5. The chart that is presented has partner  $1 \div s$  planets across the top of the grid and partner 2% planets down the grid. The box will highlight the aspect using its glyph as well as the degree of orb of the aspect and whether it is **A**pplying or **S**eparating. .
- 6. Reverse the process and create a bi-wheel with partner 2 in the inner wheel and partner 1on the outer.

#### 3. Creating a Composite Chart

- 1. Open the two natal charts that you will analyse
- 2. On the top menu under Chart, click on Combined
- 3. In the box that opens:
	- a. under Location Details, choose the place of the location of the relationship as the place
	- b. Under Chart Type to Generate choose Composite-Midpoints
	- c. Under Combined Chart Title add the two charts. Click on your first chat. Then use the **ctrl** button & **mouse** to click on partner 2 who will appear under Title 2. Once both are highlighted under Combined Chart Title, click OK at the bottom.
- 4. Your Composite Chart will appear under Calculated Charts

At this point I would save the composite chart to your files. On top menu choose Chart and click on Save to File. I would save to a file called Synastry. If you do not have a file called Synastry then I would create one by clicking on the Create button on the right.

You will also be able to generate other types of composite charts such as the Composite-Derived Ascendant or the Davidson Relationship chart using the same procedure.

## *using Solar Fire to calculate*  Solar Arc Directions

#### THE SOLAR ARC DIRECTED CHART:

Your Solar Arc Directed Chart is very easy to generate on Solar Fire following these steps:

Calculating your Solar Arc Directed Chart

- 1. Open your chart
- 2. On the top menu choose Chart. Click on Tran/Prog/Dirn The window **Transits, Progressions and Directions** will open. Make sure your chart is highlighted under **Base Chart** and your chart details appear under **Base Chart Details** at left
- 3. Under **Progress Base Chart To** choose the Date for your solar arc direction. For Time choose 0 (Midnight)
- 4. Under **Location** choose Natal. No boxes should be chosen for **Special Options**
- 5. Under Chart Type to generate highlight **Solar Arc Directed**. Click OK Your Solar Arc Directed chart to the date you have chosen will be generated.
- 6. This can be compared to your natal chart using a biwheel
- 7. Under View choose **BiWheel**
- 8. Create a biwheel with your natal chart as the Inner Wheel and the solar arc directed chart as the Outer Wheel

Your Solar Arc horoscope will have advanced zodiacally approximately the same number of degrees as your current age. If you are 40 ½ years old then all the planets, angles and points in your Solar Arc horoscope will have advanced approximately 40.5 degrees. Approximately, as the Sun travels at different speeds through the signs of the zodiac ranging from  $57\,$   $6\,$  61 minutes of arc per day or per year in the progressed chart. Over time this creates variances.

The Solar Arc Sun is identical to the Secondary Progressed Sun. The table below demonstrates that the Sun travels fastest when in Capricorn and its slowest in the sign of Cancer. Therefore if you were born a Capricorn Sun you would be 59 when the solar arc was 60 degrees, but if a Cancer Sun you would be nearly 63 by the time the Sun had directed 60 degrees.

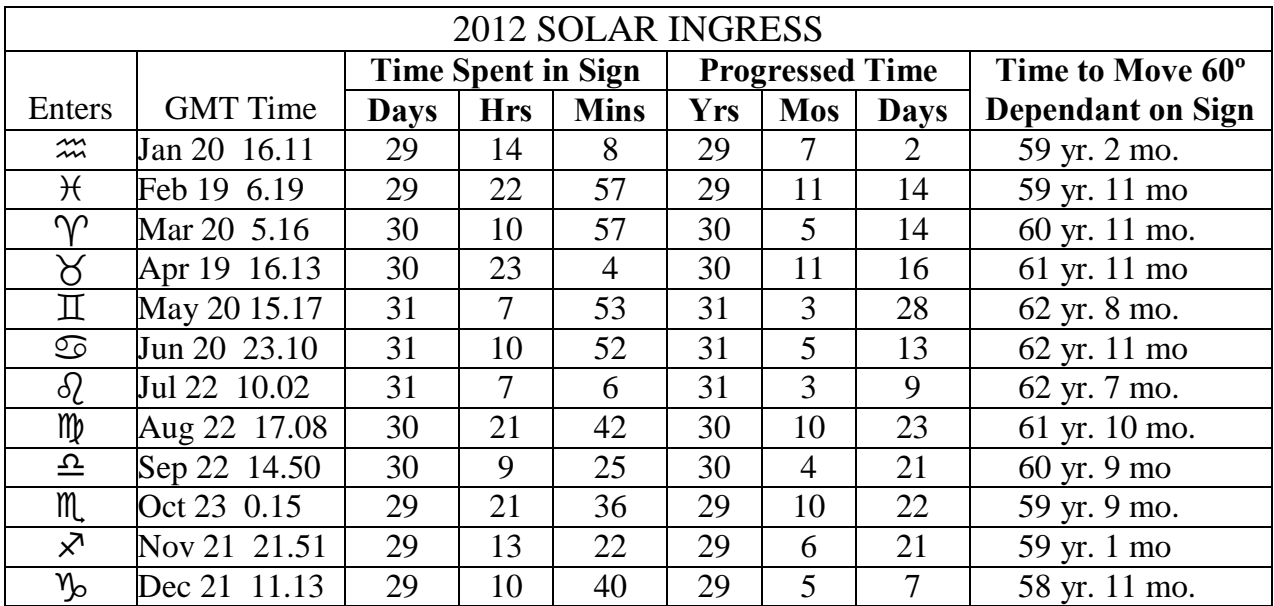

# *Relocating your Horoscope Seeing life from a*

*different angle* 

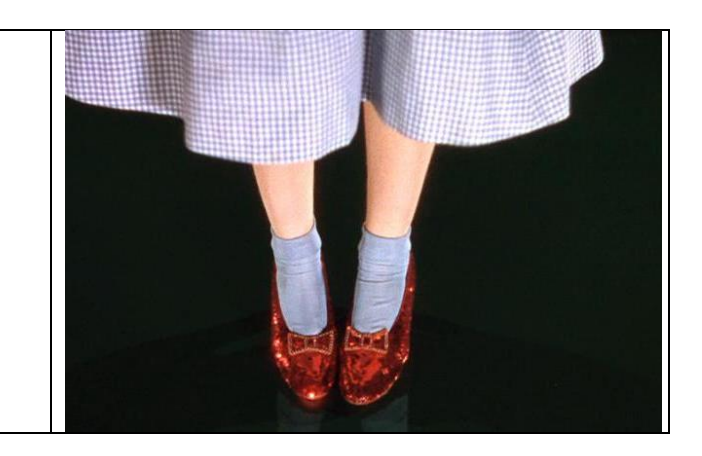

When relocating your horoscope you see at a glance how the planets have shifted houses and which if any planets have become angular. The relocated chart offers a different perspective from the familiar environs of your birth place. However it is a secondary chart and the natal chart will always remain the primary chart. There are many ways to begin to think about the relocated chart, but first of all what is now being  $\oplus$  laced  $\emptyset$  in this new location, as it is the houses that are the change agents in a relocated chart:

note planets that have moved off angles those that have moved onto an angle which houses become occupied that were not so in the natal chart note each planety relocated house position.

#### Relocating your natal horoscope

- 1. Open your natal chart
- 2. On the top menu choose Chart. Click on Chart and then click on Locality.
- 3. A box labelled Locality will come up. Under Chart Type to Generate make sure that **Relocated** is highlighted. Then fill in the place and country where you want to relocate your chart to in the left-hand box. Use the tab button and the zone, latitude and longitude will all appear. Click on OK
- 4. Your relocated chart will appear under Calculated Charts

#### Manual checks

There are two manual checks you can do to make sure that your relocated chart is correct.

- 1. Check to make sure the degree and minute of the Moon in each horoscope is identical.
- 2. As you move West across the globe, the MC decreases approximately one degree for every degree of longitude moved; as you move East across the globe the MC increases approximately one degree for every degree of longitude. Check your MC to see if has shifted approximately these degrees.